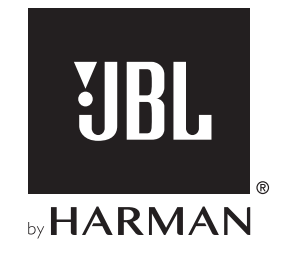

# BAR 5.0 MULTIBEAM™

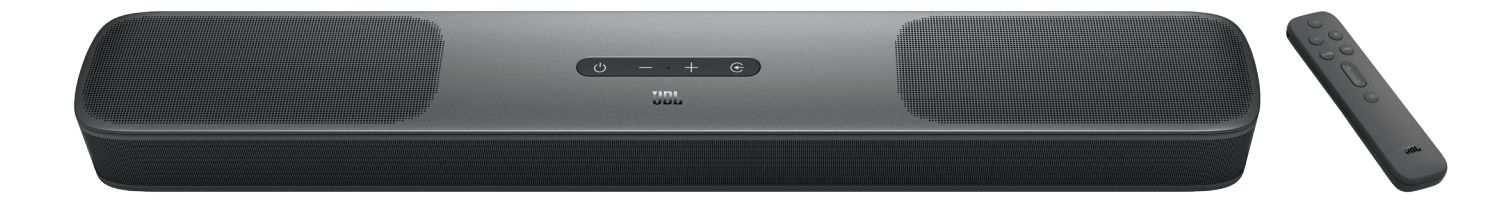

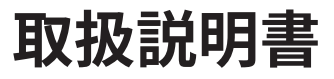

## <span id="page-1-0"></span>**重要な安全上の注意**

#### **使用前に電源電圧を確認する**

JBL BAR 5.0 MULTIBEAM (soundbar) は100~240ボル ト、50/60HzのAC電流で使用できるように設計されています。本製 品が対応していない電源電圧に接続すると、安全上の問題および 火災の危険があり、本機に損傷を与える可能性があります。特定の モデルの電圧の必要性、またはお住まいの地域の電源電圧につい てご質問がありましたら、壁のコンセントに本機をつなぐ前に販売 店またはカスタマーサービスにご連絡ください。

#### **延長コードは使用しないこと**

危険を回避するため、本機に付属した電源コード以外は使用しな いでください。本製品に延長コードを使用することはお勧めできま せん。全ての電気器具と同様、電源コードをじゅうたんまたはカー ペットの下に通したり、上に重いものを置かないでください。破損 した電源コードが同梱されていた場合は、認定サービスセンター がただちに工場の仕様に適合したものにお取替えします。

#### AC**電源コードは丁寧に扱ってください**

ACコンセントから電源コードを外す時は、常にプラグを持つように してください。絶対にコードを引っ張らないでください。長期間この スピーカーを使用するつもりがない場合、ACコンセントからプラグ を外してください。

#### **本体を分解しない**

本製品内にはお客様が修理できる箇所はありません。本体を開け ると感電する可能性があり、製品に何らかの改造を行うと、お持ち の保証書が無効になります。水が誤って本機内に入った場合、ただ ちにAC電源から本体を取り外し、認定サービスセンターにご相談 ください。

## **目次**

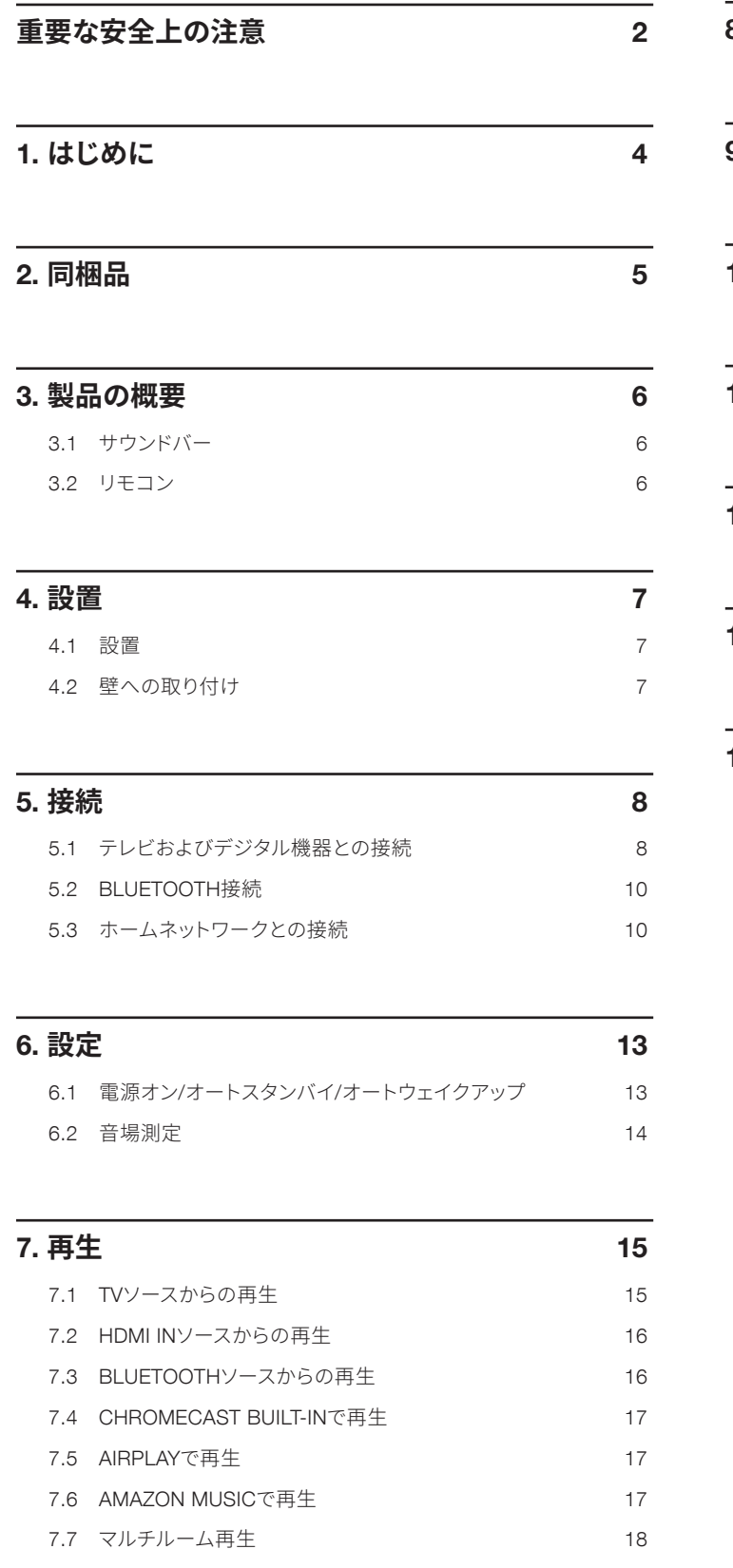

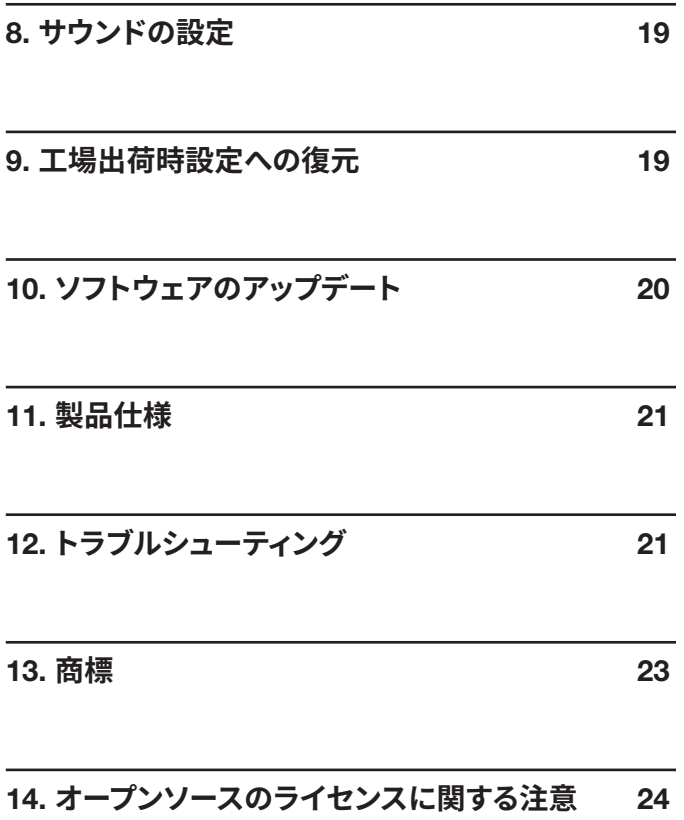

## <span id="page-3-0"></span>1. **はじめに**

JBL BAR 5.0 MULTIBEAM(サウンドバー)をお買い上げいただき、 ありがとうございます。本製品は、並外れたサウンドを生み出すよ うに設計された、ホームエンターテインメントシステムです。 少々 お時間を割いて、この取扱説明書に目を通されることをお勧めし ます。この取扱説明書では製品に関する説明と使用開始するまで の各手順をひとつひとつ説明しています。

製品の機能とサポートをフル活用するには、製品のソフトウェアを アップデートする必要があります。この取扱説明書のソフトウェアア ップデートセクションを参照して製品のソフトウェアが最新バージ ョンになっていることをお確かめください。

設計と仕様は予告なしに変更されることがあります。サウンドバー と設置または操作について何かご質問がありましたら、販売店ま たはカスタマーサービスにご連絡いただくか、または当社のウェブ サイト、www.jbl.comをご覧ください。

## <span id="page-4-0"></span>2. **同梱品**

注意して箱を開封し、以下の物が同梱されていることをお確かめく ださい。いずれかが破損している、または見当たらない場合は、小 売店またはカスタマーサービスにご連絡ください。

#### サウンドバー

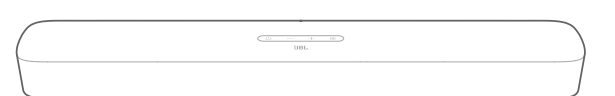

#### リモコン(単4乾電池2本付属)

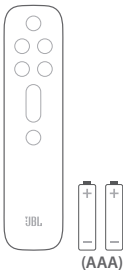

#### 電源コード\*

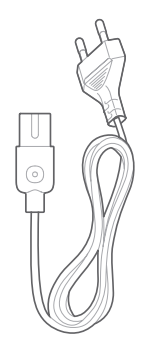

\*電源コードの本数とプラグタイプは地域によって異なります。

#### HDMIケーブル

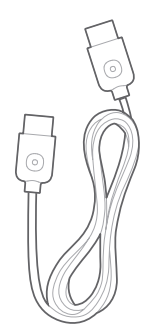

壁取り付け用キット

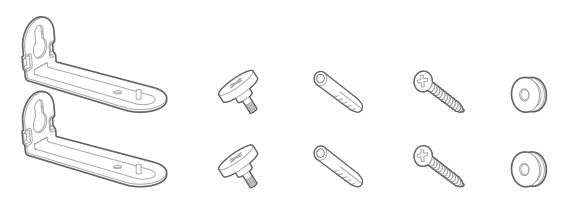

#### 製品情報&壁取り付け用型紙

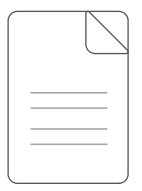

## <span id="page-5-0"></span>3. **製品の概要**

## 3.1 **サウンドバー**

#### 操作

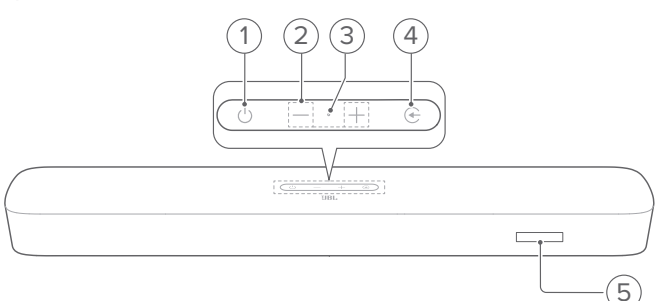

#### 1) (電源)

**•** 電源をオンまたはスタンバイ状態にする

#### 2)-/+(音量)

- **•** 音量の増減
- **•** 押し続けると音量が連続で増減します。
- **•** 両方の音量ボタンを同時に押すと、スピーカーをミュートす るか、またはミュート状態を解除します。

#### 3)マイク

- **•** AMC(自動MultiBeamキャリブレーション)による音場測定用
- 4)  $G(y-z)$ 
	- **•** 入力音源を選択してください:TV(デフォルト、 テレビ接続からオーディオ入力する場合は HDMI OUT (TV ARC/ TV eARC)端子がOPTICAL端子接 続より優先)、BluetoothまたはHDMI IN

#### 5)ステータス表示

#### 背面接続端子

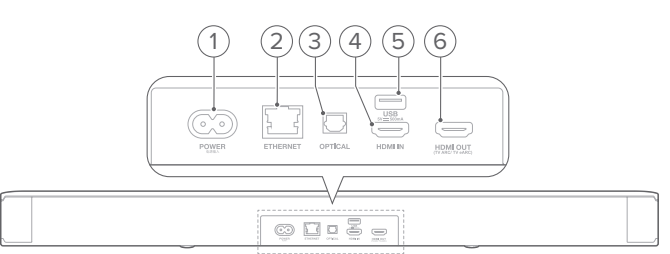

- 1) POWER
	- **•** 電源に接続します(付属の電源コードを使う)
- 2) ETHERNET
	- **•** イーサネットケーブルでホームネットワークに接続します
- 3) OPTICAL
	- **•** テレビまたはデジタルデバイスの光デジタル出力と接続し ます

#### 4)

- **•** ソフトウェアアップデート用USB端子
- **•** MP3ファイルを再生するためにUSBストレージデバイスに 接続(米国モデルのみ)

#### 5) HDMI IN

**•** デジタルデバイスのHDMI出力に接続します

#### 6) HDMI OUT (TV ARC/ TV eARC)

**•** テレビのHDMI ARC/HDMI eARC入力端子に接続します

#### 3.2 **リモコン**

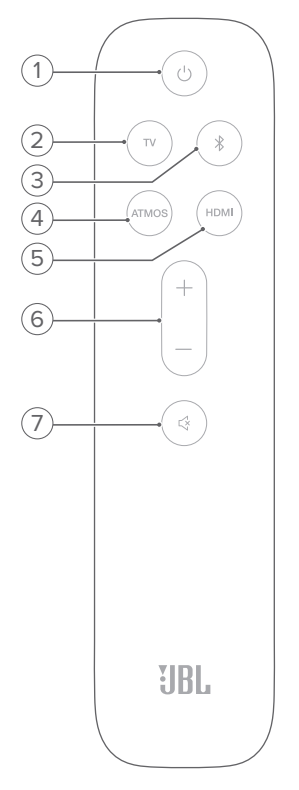

- 1) ①
	- **•** 電源をオンまたはスタンバイ状態にする
- 2)
	- **•** テレビを入力ソースとして選択します(デフォ ルト、TV接続からオーディオ入力を行う場合は HDMI OUT (TV ARC/ TV eARC)端子がOPTICAL端子よ り優先)

#### 3)  $$$  (Bluetooth)

- **•** Bluetoothソースを選択します
- **•** 長押しすると、別のBluetooth対応デバイスと接続すること ができます

#### 4) ATMOS

**•** バーチャルDolby Atmos® サウンドエフェクトをオンまたは オフにします(デフォルト:オン)

#### 5) HDMI

• HDMI INソースを選択します

#### 6)  $+/-$

- **•** 音量を増減します
- **•** 押し続けると、連続で増減します。
- 7) (ミュート)
	- **•** ミュート/ミュート解除

## <span id="page-6-0"></span>4. **設置**

#### 4.1 **設置**

サウンドバーは水平で安定した机の上に設置してください。

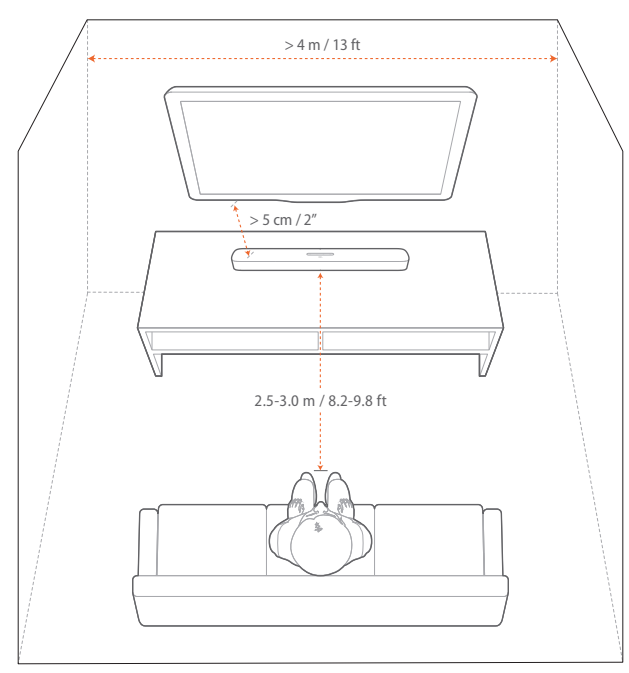

#### **注:**

- 電源コードを正しく電源に接続してください。
- − サウンドバーの天面には何も置かないでください。

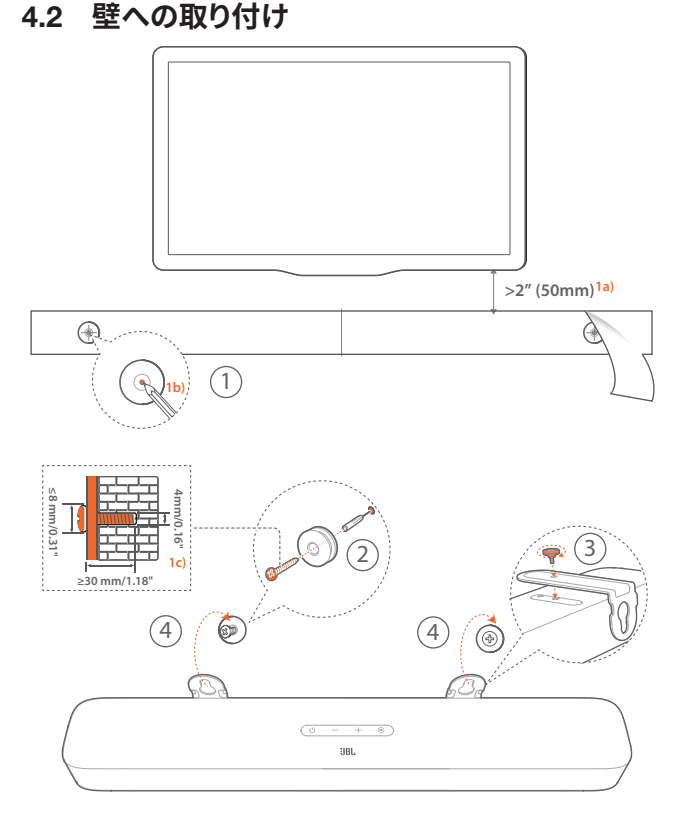

- 1. 準備:
	- a) テレビから最低50mm離して、付属の壁取付け用型紙をテ ープで壁に貼り付けてください。
	- b) ペンなどでねじ穴の位置に印を付けてください。その後、型 紙を取り外してください。
	- c) 印を付けた壁に4mmの穴を開けてください。
- 2. 壁に取り付け金具のサポートを取り付けます。
- 3. 金具をサウンドバーの底部にネジで固定します。
- 4. サウンドバーを壁に取り付けます。

#### **注:**

- − 事前に壁がサウンドバーの重量に耐えられることを確認してください。
- − 垂直の壁以外には取り付けないでください。
- − 高温、または高湿度状態で設置しないでください。
- − 壁に取り付ける前に、サウンドバーと外部機器間のケーブルが全て正 しく接続されていることをご確認ください。
- − 壁への取り付け前に、サウンドバーの電源が入っていないことをご確認 ください。電源が入っていると、感電の原因となることがあります。

## <span id="page-7-1"></span><span id="page-7-0"></span>5. **接続**

#### <span id="page-7-2"></span>5.1 **テレビおよびデジタル機器との接続**

サウンドバーでオーディオ再生を行うには、付属のHDMIケーブル、 または光デジタルケーブル(別売)を使って、サウンドバーをテレビ に接続してください。

HDMI接続は、ケーブル1本でオーディオとビデオ両方を出力できま す。HDMIに対応しているテレビの場合は、この接続方法を推奨し ます。

#### <span id="page-7-3"></span>テレビ(HDMI ARC)

(Dolby Atmosを最大限に満喫するための推奨接続)

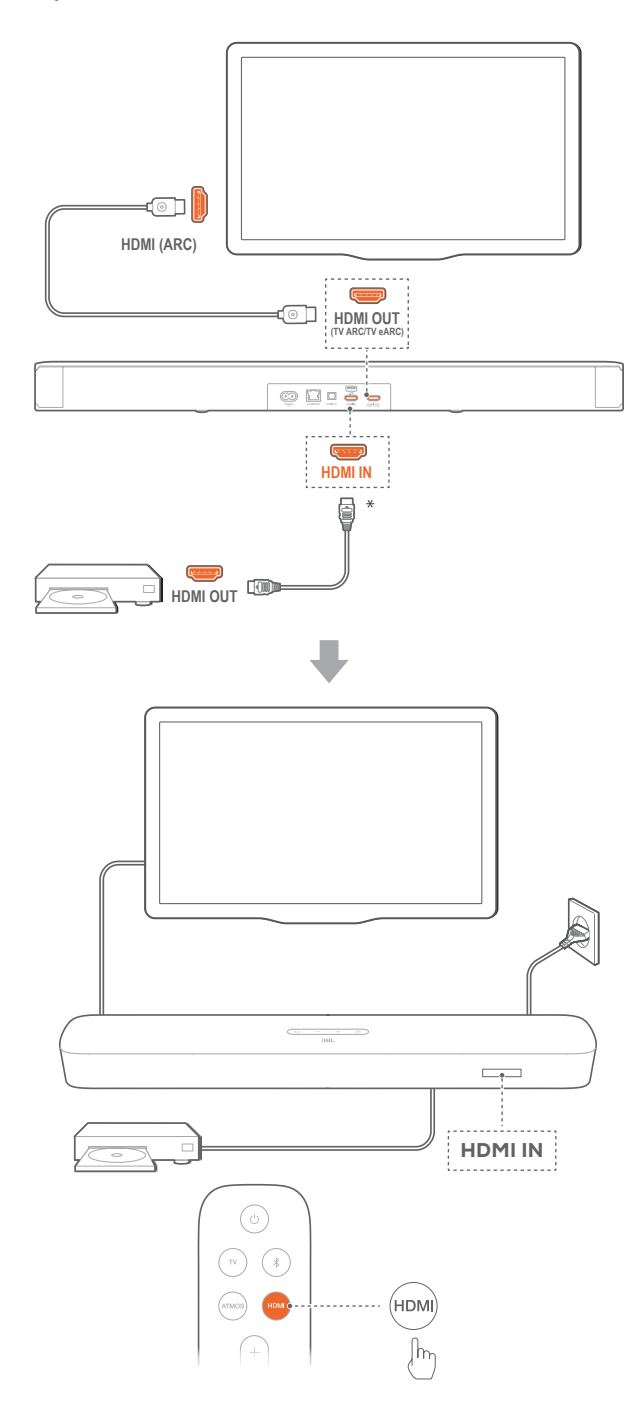

- 1. 付属のHDMIケーブルを使って、テレビのHDMI IN (ARC)端子と サウンドバーのHDMI Out端子を接続してください。
	- **•** テレビがHDMI-CECとHDMI ARCに対応しているかどうか をご確認ください。詳細についてはテレビの取扱説明書を ご参照ください。
- 2. HDMIケーブル(V2.0以降)を使用して、セットトップボック ス、DVD/Blu-rayプレーヤーまたはゲーム機などのデジタルデ バイスとサウンドバーを接続してください。
	- **•** デジタルデバイスがHDMI-CECに対応していることをご確 認ください。詳細についてはデジタルデバイスの取扱説明 書をご参照ください。
	- **•** デジタルデバイスで、Dolby Atmosを最大限に満喫するた めオーディオ出力設定の「ビットストリーム」または「生デー タ」を選択してください。
- 3. サウンドバーに接続されたデジタルデバイスからオーディオを 再生するにはリモコンの HDMIを選択してください。

#### **注:**

− テレビがHDMI eARCに対応していない場合は、テレビの代わりにサウ ンドバーのHDMI IN端子にデジタルデバイスに接続していることをご 確認ください。そのように接続しないと、Dolby AtmosをHDMI (ARC/ eARC)経由でサウンドバーに送ることができません。

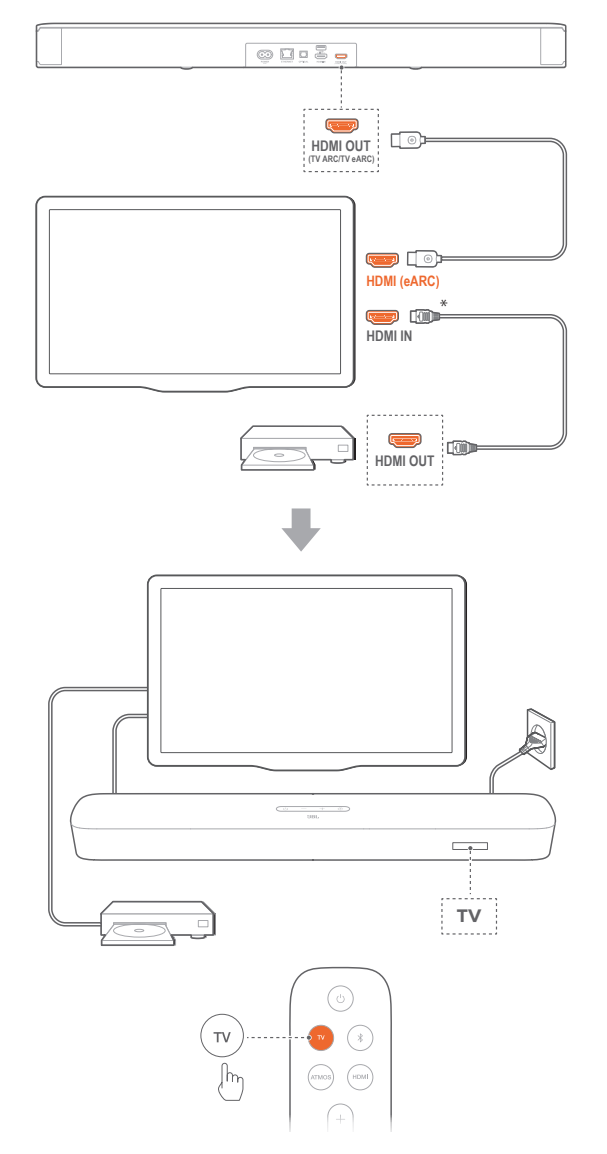

- 1. 付属のHDMIケーブルを使って、HDMI IN (eARC)端子でテレビ にサウンドバーを接続してください。
	- **•** テレビがHDMI-CECとHDMI eARCに対応しているかどう かをご確認ください。詳細についてはテレビの取扱説明書 をご参照ください。
- 2. HDMIケーブル(eARCに対応、V2.0以降)を使用して、ストリー ミングデバイス、セットトップボックス、DVD/Blu-rayプレーヤー またはゲーム機などのデジタルデバイスとテレビを接続してく ださい。
	- **•** デジタルデバイスがHDMI-CECに対応していることをご確 認ください。詳細についてはデジタルデバイスの取扱説明 書をご参照ください。
	- **•** テレビとデジタルデバイスで、Dolby Atmosを最大限に満喫 するためオーディオ出力設定の「ビットストリーム」または「 生データ」を選択してください。
- 3. テレビに接続されたデジタルデバイスからオーディオを再生す るにはリモコンのTVを選択してください。

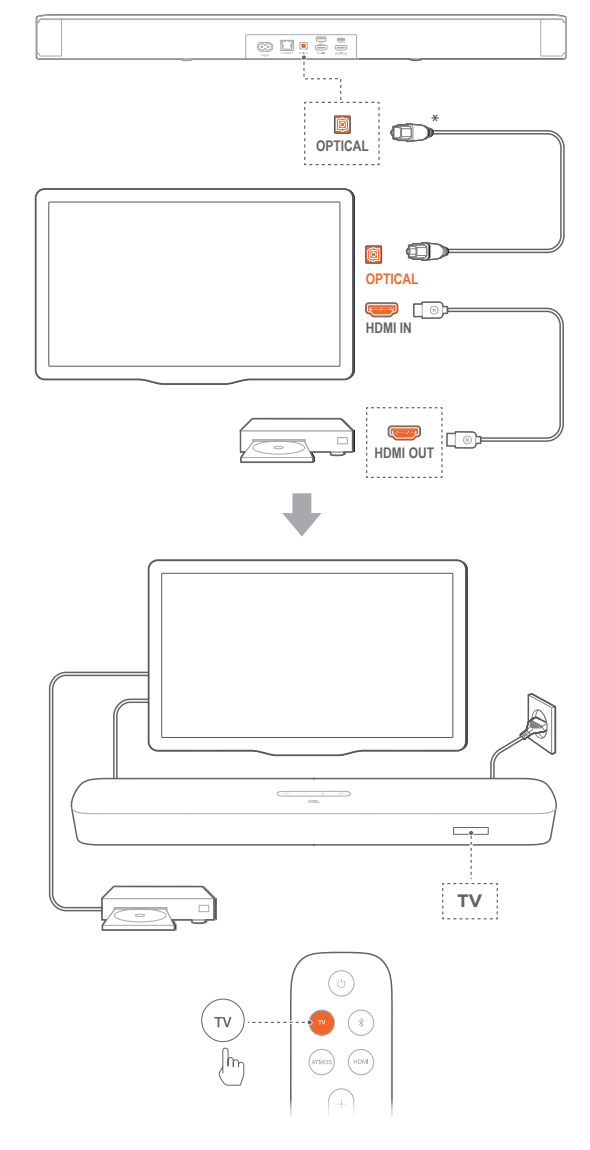

#### **注:**

- − バーチャルDolby Atmos搭載により、このサウンドバーの Dolbyサラウ ンドアップミキサーは5.1および7.1コンテンツを含むDolby Digitalフォ ーマットのレガシーチャンネルベースのオーディオを拡張することがで き、臨場感のある3D Atmos体験を実現します。
- 1. 光デジタルケーブルを使って、サウンドバーをてテレビに接続し てください。
- 2. HDMIケーブル(V2.0以降)を使用して、ストリーミングデバイ ス、セットトップボックス、DVD/Blu-rayプレーヤーまたはゲーム 機などのデジタルデバイスとテレビを接続してください。
- 3. 光デジタルケーブルを通してオーディオを再生するにはリモコ ンのTVを選択してください。

#### **注:**

- − \*HDMIケーブル(デジタルデバイス接続用)および光デジタルケーブル は別売です。
- − HDMI-CEC機器への完全対応は保証できません。
- − サウンドバーとテレビがHDMI ARCと光デジタルケーブルの両方接続 されている場合は、HDMI ARC接続が優先されます。

#### <span id="page-9-1"></span><span id="page-9-0"></span>5.2 Bluetooth**接続**

Bluetoothで、スマートホン、タブレット、ノートパソコンといった Bluetooth対応デバイスにサウンドバーを接続してください。

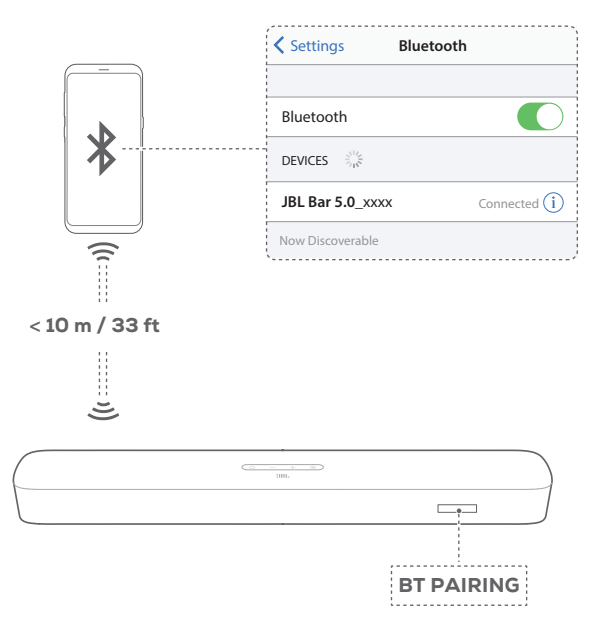

#### Bluetooth対応デバイスへの接続手順

- 1. し を押して電源を入れてください(「6. [設定」の](#page-12-1)章の「6.1 [電](#page-12-2) 源オン/オートスタンバイ/[オートウェイクアップ」](#page-12-2)をお読みくだ さい)。
- 2. Bluetoothソースを選択するには、サウンドバーのG、またはリ モコンの多ボタンを押してください。
	- → 「BT PAIRING」:BTペアリングの準備完了
- 3. Bluetooth対応デバイスでは、Bluetoothを有効にすると3分以 内に「JBL Bar 5.0 xxxx」を検索します。
	- → 接続に成功しました:デバイスの名称が英語の場合は、英 語で表示されます。確認音が鳴ります。

#### 最後にペアリングしたデバイスを再接続するには

本機はスタンバイモード時も接続したBluetooth対応機器を記憶し ています。次の機会にBluetoothソースに切り換えた際、自動的に 最後に接続したデバイスとの再接続を行います。

#### 別のBluetooth対応デバイスに接続するには

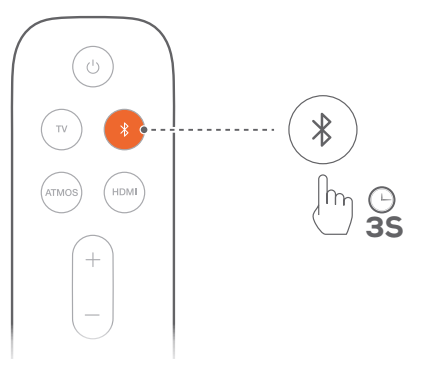

- 1. Bluetoothソースで「BT PAIRING」が表示されるまで、サウンド バーのG、またはリモコンの約ボタンを長押ししてください。
	- → 以前にペアリングされていたデバイスはサウンドバーから 消去されます。
	- → サウンドバーがBluetoothペアリングモードに入ります。
- 2. 「Bluetooth対応デバイスへの接続手順」の手順3に従ってく ださい。
	- **•** 他のデバイスがサウンドバーとペアリングされている場合 は、まずデバイス上の「JBL Bar 5.0\_xxxx」のペアリングを 解除してください。

#### **注:**

- − Bluetooth接続は、サウンドバーとBluetooth対応デバイスの距離が 10mを超えている場合、接続が切れてしまいます。
- 電子機器があると、電波が干渉を受けることがあります。電子レンジ、 ワイヤレスLAN機器などの電磁波を出すデバイスはサウンドバーから 離してお使いください。

#### <span id="page-9-2"></span>5.3 **ホームネットワークとの接続**

Wi-Fi、またはイーサネットケーブルを通してサウンドバーをホ<br>ームネットワークに接続してください。Chromecast built-in™ ームネットワークに接続してください。Chromecast 、AirPlay、Alexa対応により、スマートホンまたはタブレットからサウ ンドバーへ音楽をストリーミングすることが可能です。

- 1. サウンドバーでWi-Fi設定モードに入ってください:
	- **•** を押して電源を入れてください(「6. [設定」](#page-12-1)の章の「[6.1](#page-12-2) 電源オン/オートスタンバイ/[オートウェイクアップ」](#page-12-2)をお読み ください)。
		- → サウンドバーがネットワークに接続されていない場合 は、画面に「HELLO」、次に「SETUP WIFI」と表示され ます。
	- 再度Wi-Fi設定モードに入るには、「**RESET WIFI**」と表示さ れるまでひボタンを長押ししてください。

2. AndroidまたはiOSデバイスで、サウンドバーをWi-Fiホームネッ トワークに追加してください。

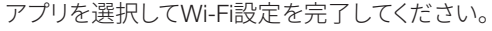

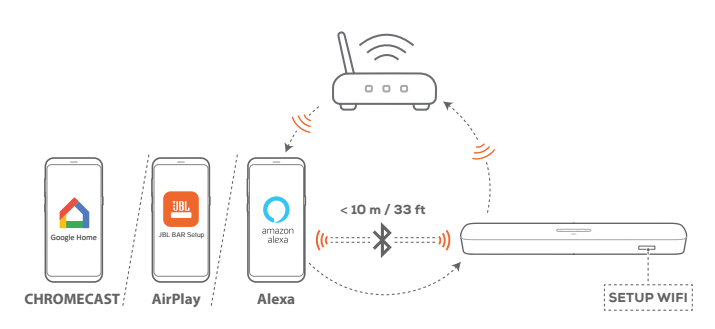

- **•** Google Homeアプリ:Chromecast built-in™およびAirPlay での再生用
- **•** JBL BAR Setupアプリ:AirPlayでの再生用
- **•** Amazon Echoデバイス/Amazon Alexaアプリ:Amazon Musicおよび/またはAlexa MRM(マルチルームミュージッ ク)での再生用

#### **注:**

− いくつかの機能・サービスは、サブスクリプション契約が別途必要であ ったり、全ての国で利用できないものがあります。

#### 5.3.1 Google HomeアプリでのWi-Fi設定

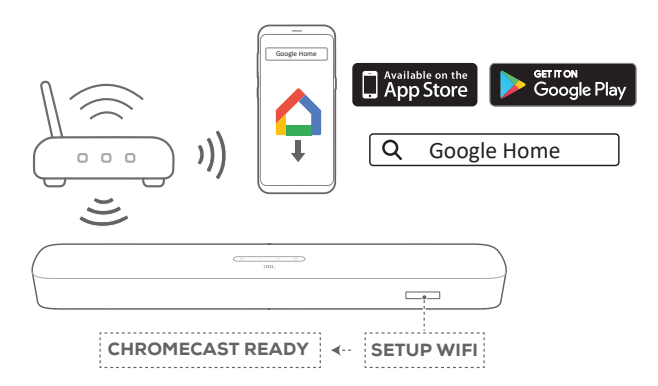

- a) AndroidまたはiOSデバイスをWi-Fiホームネットワークに接続 してください。Google Homeアプリをダウンロードします。お持 ちのGoogleアカウントでサインインしてください。アカウントを お持ちでない場合は、新規でアカウントを作成してください。
- b) アプリの指示に従って設定を完了してください。

5.3.2 \*JBL BAR SetupアプリでのWi-Fi設定

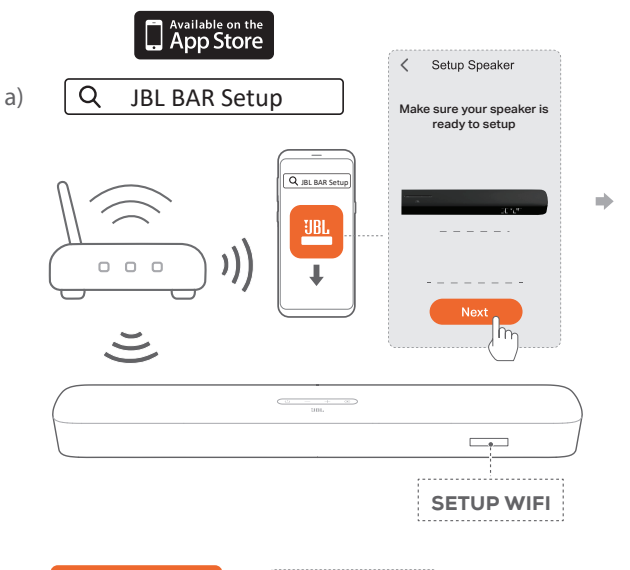

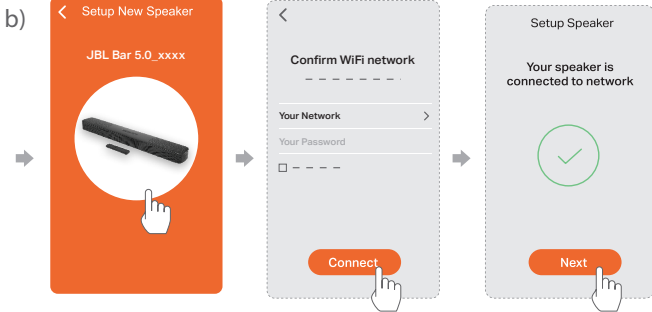

- a) iOSデバイスをWi-Fiホームネットワークに接続してくださ い。 JBL BAR Setupアプリをダウンロードします。
- b) JBL BAR設定アプリでサウンドバーをご家庭のWi-Fiネット ワークに接続してください。アプリの指示に従って設定を完 了してください。

#### 5.3.3 オプションA:Amazon Echoデバイスでの自動設定

サウンドバーをAmazon Echoデバイスと同一のWi-Fiネットワーク に接続するには、以下の点をご確認ください:

AmazonアカウントでAmazonオンラインからサウンドバーを購入 した。

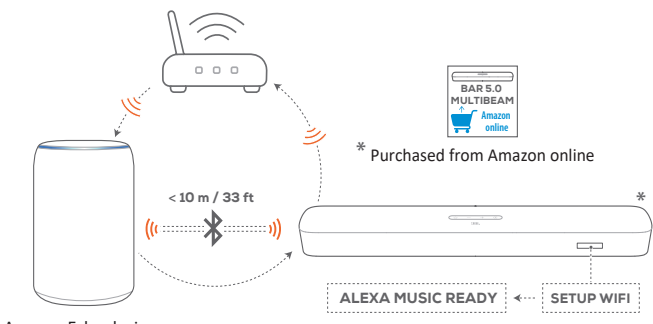

Amazon Echo device

a) Wi-FiホームネットワークにAmazon Echoデバイスを接続し たことを確認。

b) Amazon EchoデバイスのWi-Fi設定中に、Wi-Fiホームネット ワークのパスワードをAmazonに保存した。

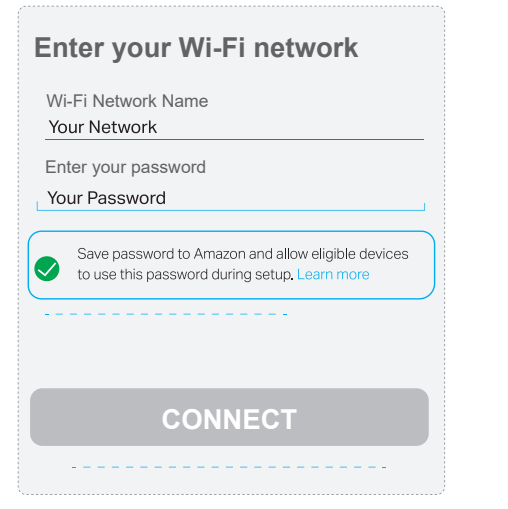

c) Amazon Echoデバイス上でBluetoothを有効にして、 Bluetoothの有効範囲内(10 m)にサウンドバーを設置して ください。

#### <span id="page-11-0"></span>5.3.4 オプションB:\*\*Amazon AlexaアプリでのWi-Fi設定

サウンドバーを他の店で購入した、またはプレゼントとして受け AlexaアプリでWi-Fi設定を行ってくださ い。Alexaは自動的に、またはガイド付き設定でサウンドバーを見つ けることができます。

#### B1:自動的に見つける:Amazon Alexaアプリを使う設定方法(バ ーコードスキャン)

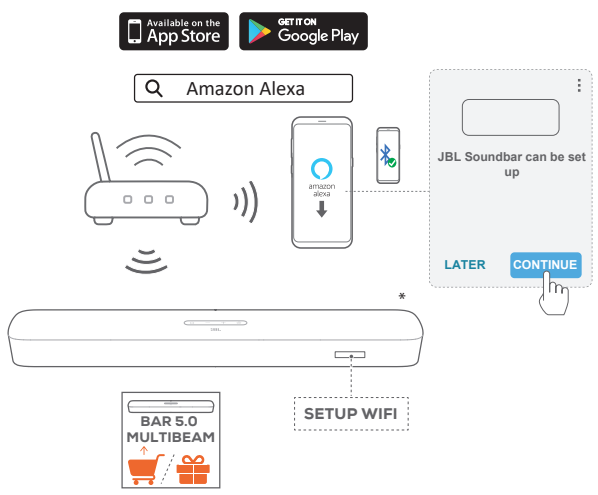

 $*$  Purchased elsewhere or received as a gift

- a) AndroidまたはiOSデバイスをWi-Fiホームネットワークに接続 してください。Amazon Alexaアプリをダウンロードしてくださ い。お持ちのAmazonアカウントでサインインしてください。ア カウントをお持ちでない場合は、新規でアカウントを作成して ください。
- b) AndroidまたはiOSデバイスで、Bluetoothを有効にして Amazon Alexaアプリを起動してください。 → JBL サウンドバーはAlexaによって自動的に見つかります。

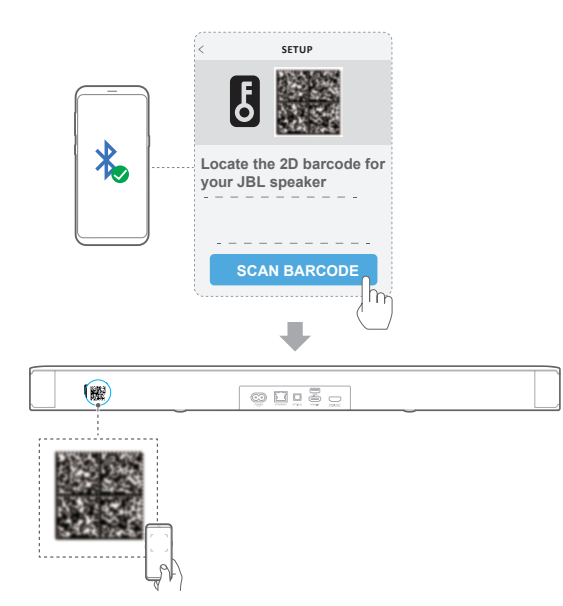

- c) バーコードを使って設定を行うには、AndroidまたはiOSデバ イスでBluetoothを有効にして、サウンドバーの背面にあるバ ーコードをスキャンしてください。
- d) 画面上の指示に従って、JBLサウンドバーをご家庭のWi-Fiネッ トワークに接続してください。

#### <span id="page-11-1"></span>B2: ガイド付き設定:Amazon Alexaアプリを通した設定(手操作)

#### App Store еет пом<br>▶ Google Play **DEVICES** Q Amazon Alexa Amazon Alexa را  $\rightarrow$ O  $\begin{array}{ccc} 0 & 0 & 0 \end{array}$  $\frac{1}{2}$ **Add Device**  $\ddag$ m  $\begin{array}{c}\n\circ & \circ & \circ \\
\circ & \circ & \circ \\
\circ & \circ & \circ\n\end{array}$ J ニ **SETUP ? Which device would you like to set up?**  $\blacksquare$ **\*** Speaker  $\int$ m  $\blacksquare$ **SETUP ? What brand is your**  SETUP WIFI **speaker?** JBL JBLш **SETUP ? Connect your JBL speaker to Alexa**  $\sim$ BAR 5.0 MULTIBEAM

**Next**

 $\overline{m}$ 

 $*$  Purchased elsewhere or received as a gift

- <span id="page-12-0"></span>a) AndroidまたはiOSデバイスをWi-Fiホームネットワークに接続 してください。Amazon Alexaアプリをダウンロードしてくださ い。お持ちのAmazonアカウントでサインインしてください。ア カウントをお持ちでない場合は、新規でアカウントを作成して ください。
- b) AndroidまたはiOSデバイスで、Amazon Alexaアプリを起動し て上記の手順に従ってください。

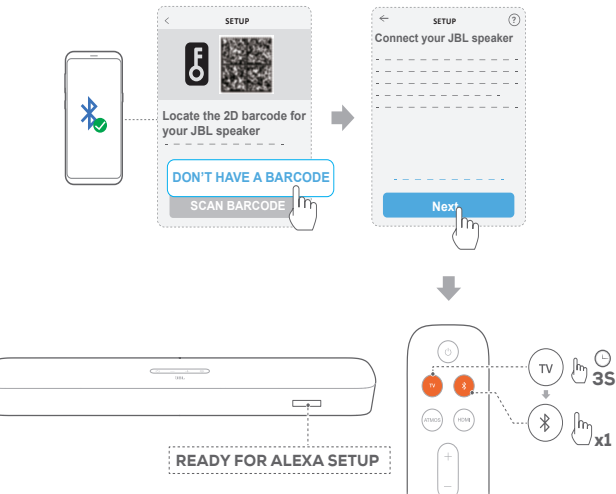

- c) ガイド付き設定を行うには、AndroidまたはiOSデバイスで Bluetoothを有効にして、**TV**ボタンを3秒以上押し、次にリモコ ンのおボタンを押すと、Alexaがサウンドバーを見つけます。
- d) 画面上の指示に従って、JBL サウンドバーをWi-Fiホームネッ トワークに接続してください

#### <span id="page-12-3"></span>5.3.5 イーサネットケーブルでホームネットワークに有線接続

- **•** Wi-Fi設定の完了後、イーサネットケーブルを使用してサウンド バーをホームネットワークに接続してください。
- **•** 設定時と同一のネットワークに接続されていることをご確認く ださい。

#### **注:**

- − Google Homeアプリを使ってのWi-Fiの設定中に、サウンドバーに名前 を付けて部屋ごとに整理することができます。
- − iOSデバイスで、Apple Homeアプリにサウンドバーを追加し、その他の AirPlay 2対応スピーカーと一緒に管理することができます。
- − \*サウンドバーがご家庭のWi-Fiネットワークに追加されている場 合、iOSデバイスのAirPlay対応アプリからAirPlayストリーミングを開始 することができます(「7. [再生」](#page-14-1)の章の「7.5 [AirPlay](#page-16-1)で再生」をお読みく ださい)。
- − \*\*サウンドバーがGoogleホームアプリを使ってご家庭のWi-Fiネットワ ークに追加されている場合は、画面上の指示に従ってAmazonアカウン トにサインインしてください。
- − \*\*「5.3.4 オプションB:[\\*\\*Amazon Alexa](#page-11-0)アプリでのWi-Fi設定」の下の 手順に従う前に、機器がイーサネットケーブルの代わりにWi-Fiでホー ムネットワークに接続されていることをご確認ください。
- − オンラインの音楽ストリーミングサービスが利用できるかどうかは国に よって異なります。

#### <span id="page-12-1"></span>6. **設定**

<span id="page-12-2"></span>6.1 **電源オン**/**オートスタンバイ**/**オートウェイクア ップ**

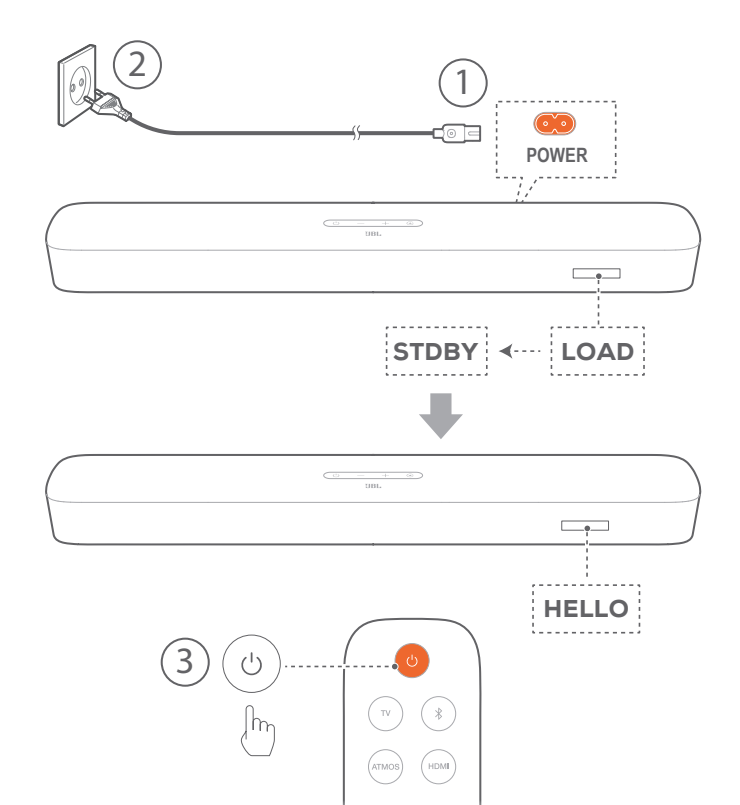

#### 電源オン

- 1. 付属の電源コードを使って、サウンドバーを電源に接続してく ださい。
	- → サウンドバーの画面に「LOAD」、そして次に「STDBY」と表 示されます。
- 2. サウンドバー上でひボタンを押して電源を入れてください。
	- → 「HELLO」と表示されます。

#### **注:**

- − 付属の電源コード以外は使用しないでください。
- − サウンドバーの電源を入れる前に、他の接続(「5. [接続」](#page-7-1)の章の「[5.1](#page-7-2) [テレビおよびデジタル機器との接続」](#page-7-2)をお読みください)が全て完了し ていることをご確認ください。

#### オートスタンバイ

サウンドバーが10分以上作動しない場合、自動的にスタンバイモ ードに切り換わります。「STDBY」と表示されます。次の使用時に サウンドバーの電源を入れると、最後に選択されたソースに戻り ます。

#### オートウェイクアップ

サウンドバーは下記の場合に自動的にスタンバイモードから復帰 します

**•** サウンドバーがHDMI ARC/eARCでテレビと接続されている場 合は、テレビの電源が入った時。

- <span id="page-13-0"></span>**•** サウンドバーが光デジタルケーブルでテレビと接続されてい る場合は、光デジタルケーブルからのオーディオ信号を検知し た時。
- **•** サウンドバーがHDMI ARC/eARC接続でテレビに接続されて いれば、セットトップボックス、DVD/Blu-rayプレーヤー、ゲーム 機のようなデジタルデバイスにも接続できます。また、デジタル デバイスの電源が入ると、
- **•** サウンドバーがホームネットワークに接続され、Chromecast built-in、AirPlayまたはAlexa Musicdでサウンドバーに音楽がス トリーミングされます。

#### <span id="page-13-1"></span>6.2 **音場測定**

#### 6.2.1 Automatic MultiBeam Calibration(AMC)

AMC((Automatic MultiBeam™ Calibration)により、サラウンドサ ウンドをお好みのリスニングポジションで最適な状態で体感でき ます。

- サウンドバーの表示部に「CALIBRATION」が表示されるまでリ モコンのHDMボタンを長押ししてください。
	- → 5から1までのカウントダウンが始まります。
	- → 測定音が鳴り始めます。音場の測定が開始されます。 「CALIBRATING」:測定が進行中です。
	- → 「DONE」:測定が正常に完了しました。

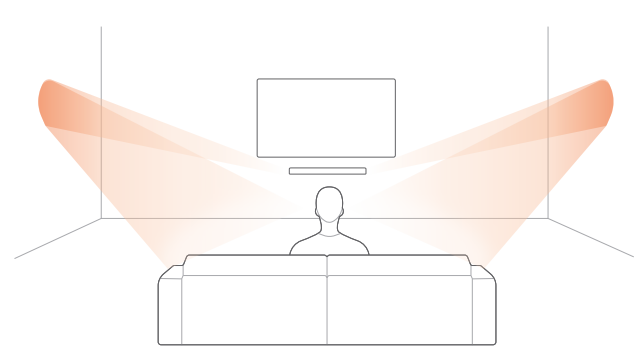

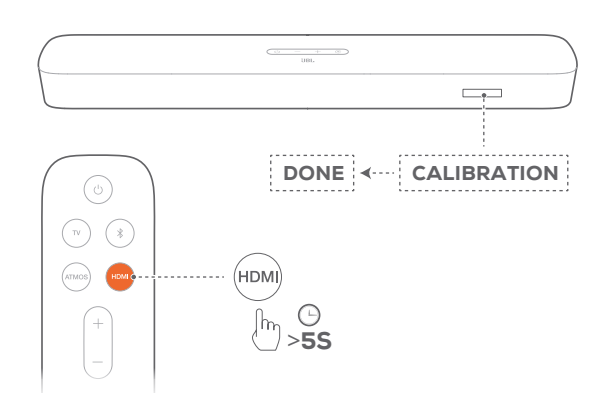

#### **注:**

- △MCの間、ひとHDM以外のリモコンのボタンは全て無効になります。
- AMCに失敗すると、「RETRY」と表示されます。

#### 6.2.2 Dolby Atmos® (バーチャル)

TV/HDMI INソースで映画を再生する場合は、バーチャルDolby Atmosを搭載した高さ方向のサウンドエフェクトをお楽しみくだ さい。

- 1. HDMI ARC/HDMI eARCコネクタおよびHDMIコネクタを通し てBlu-rayプレーヤーまたはストリーミングデバイスを接続・再 生してください。<u>(「5. 接続」</u>の章の<u>「5.1 [テレビおよびデジタ](#page-7-2)</u> [ル機器との接続」を](#page-7-2)お読みください)。
- 2. リモコンのATMOSボタンを押して、高さ方向のサウンドエフェ クトをオンまたはオフにしてください(デフォルト:オン)。
	- → サウンドバーの画面に「ONATMOS」または「OFF ATMOS」 と表示されます。

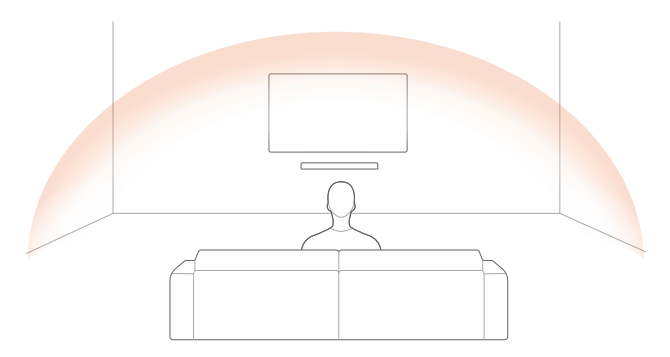

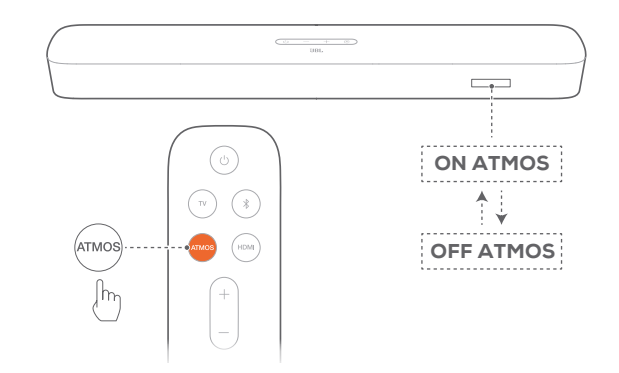

#### **注:**

− 映画鑑賞または音楽鑑賞中に高さ方向のサウンドエフェクトを無効に したい場合は、ATMOSエフェクトをオフにしてください。

#### <span id="page-14-0"></span>6.2.3 低音の調整

お好みで低音の調整を行うことができます。

- 1. リモコンの、TVボタンを3秒以上長押ししてください。次に、-ボ タンを押してください。
	- → 現在の低音レベルが表示されます(デフォルト:「LVL 3」)。

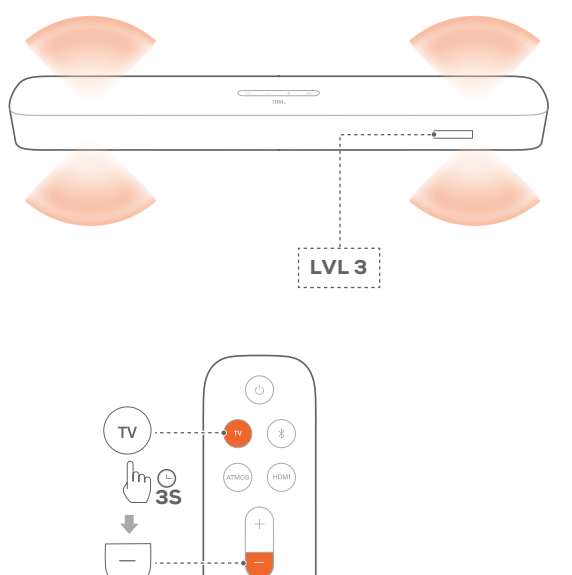

- 2. 5秒以内に、リモコンの**+**または**-**ボタンを押して低音レベルを 切り換えてください。
	- → 「LVL1」~「LVL5」が表示されます。

x1

 $\int h_{n}$ 

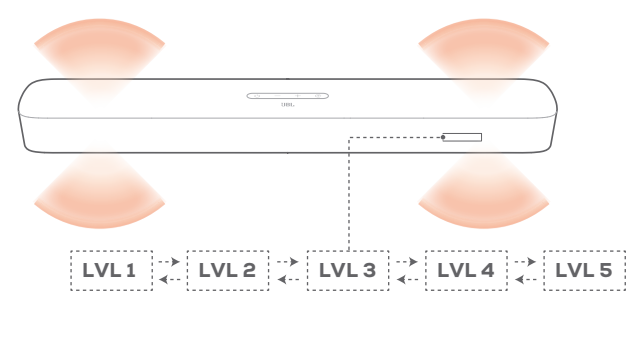

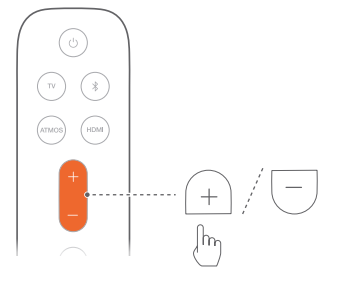

## <span id="page-14-1"></span>7. **再生**

#### 7.1 TV**ソースからの再生**

テレビの音声を接続したサウンドバーのスピーカーで楽しむこと ができます。

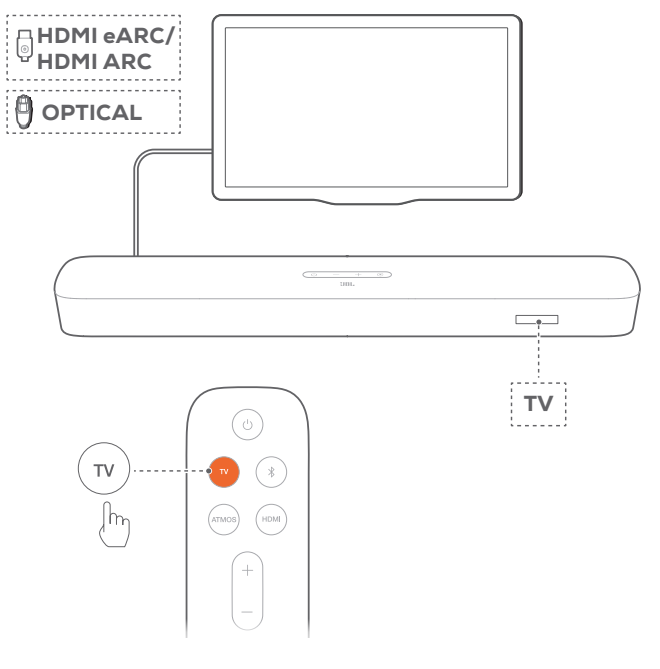

- 1. テレビが外部スピーカーに対応するように設定されていて、テ レビに内蔵されているスピーカーがミュート状態になっている ことをご確認ください。詳細についてはテレビの取扱説明書を ご参照ください。
- 2. サウンドバーがテレビに正しく接続されていることをご確認く ださい(「5. [接続」](#page-7-1)の章の「5.1 [テレビおよびデジタル機器と](#page-7-2) [の接続」](#page-7-2)をお読みください)。
- 3. TVソースを選択するには、サウンドバーのGボタン、またはリモ コンのTVボタンを押してください。
	- → 「TV」:TVソースが選択されました。
	- **•** 工場出荷時設定では、デフォルトでTVソースが選択されて います。

#### **注:**

− テレビとサウンドバーがHDMIと光デジタルの両方のケーブルで接続さ れている場合は、HDMIケーブルでの接続が選択されます。

#### 7.1.1 テレビリモコンの操作設定

テレビのリモコンでテレビとサウンドバー両方を操作するには、テ レビがHDMI-CECに対応していることをご確認ください。テレビが HDMI-CECに対応していない場合は、「テレビのリモコンの赤外線コ マンド学習」の手順に従ってください。

#### HDMI-CEC

テレビがHDMI-CECに対応している場合は、テレビの取扱説明書 に記載されている機能を使用できます。テレビのリモコンで、サウン ドバーの音量の+/-、ミュート/ミュート解除、電源オン/スタンバイ機 能を操作できます。

#### <span id="page-15-0"></span>テレビのリモコンの赤外線コマンド学習

赤外線コマンド学習機能を使って、赤外線信号を使用しているテレ ビのリモコンのいくつかの操作をサウンドバーに学習・対応させる ことができます。

- 1. サウンドバーで、「LEARNING」と表示されるまでGと+ボタンを 長押ししてください。
	- → テレビのリモコンコマンド学習モードに入ります。
- 2. 15秒以内に、サウンドバーとテレビのリモコンで以下の操作を 行ってください:
	- a) サウンドバー:次のボタンの一つを押してください。+、-、+お よび-を同時に(ミュート/ミュート解除機能用)押し、ひボタ ンを押してください。
	- b) テレビのリモコン:お好きなボタンを押してください。
		- → サウンドバーに「WAIT」と表示されます。 → 「DONE」:テレビのリモコンの操作ボタンをサウンド バーが学習します。
- 3. 全てのボタンを記憶させるには、手順2を繰り返してください。
- 4. テレビのリモコン学習モードを終了するには、「 EXIT LEARNING」と表示されるまでサウンドバーのGと+ボタ ンを長押ししてください。
	- → サウンドバーは最後に選択されたソースに戻ります。

#### 7.2 HDMI IN**ソースからの再生**

下図のようにサウンドバーを接続すると、デジタルデバイスの映像 をテレビで出力し音声をサウンドバーから出力して再生することが 可能です。

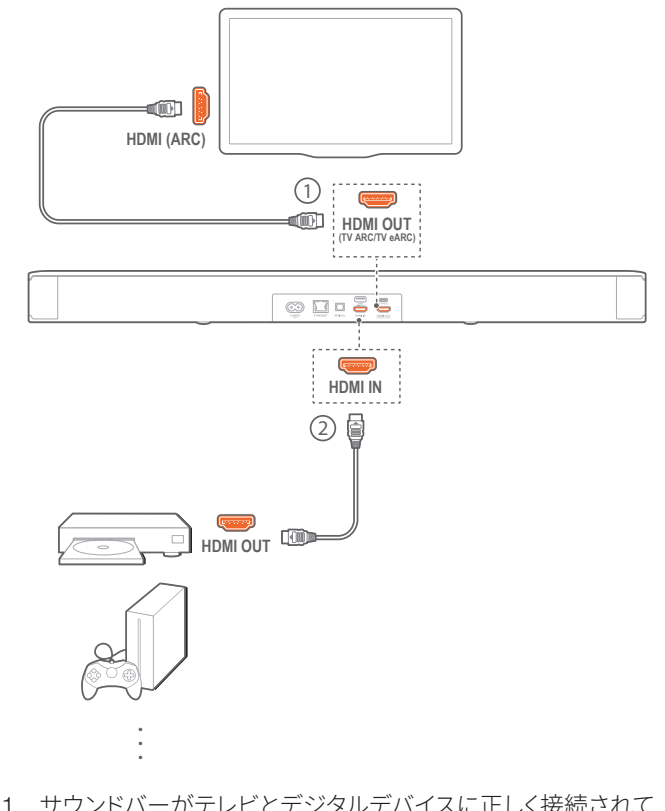

いることをご確認ください(「5. [接続」](#page-7-1)の章の「5.1 [テレビおよ](#page-7-2) [びデジタル機器との接続」](#page-7-2)をお読みください)。

- 2. デジタルデバイスの電源を入れてください。
	- → テレビとサウンドバーがスタンバイモードから復帰し、自動 的に入力ソースを切り換えます。
		- サウンドバーでHDMI INソースを選択するには、サウン ドバーのG、またはリモコンのHDMIボタンを押してく ださい。
- 3. テレビがスタンバイモードに切り換わります。
	- → サウンドバーとソース機器がスタンバイモードに切り換わ ります。

#### **注:**

− HDMI-CEC機器への完全対応は保証できません。

#### 7.3 Bluetooth**ソースからの再生**

Bluetoothを使って、Bluetooth対応デバイスからサウンドバーに音 楽をストリーミング再生します。

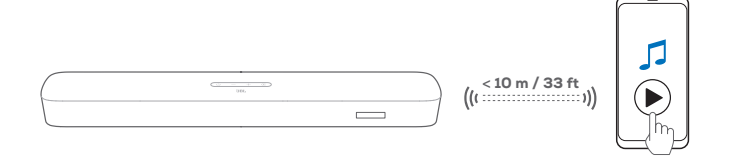

- 1. サウンドバーがBluetooth対応デバイスに正しく接続されている ことをご確認ください(「5. [接続」の](#page-7-1)章の「5.2 [Bluetooth](#page-9-1)接続」 をお読みください)。
- 2. Bluetoothソースを選択するには、サウンドバーのG、またはリ モコンのおボタンを押してください。
- 3. Bluetooth対応デバイスで音楽再生を開始します。
- 4. サウンドバーまたはBluetooth対応デバイスの音量を調節し ます。

#### <span id="page-16-0"></span>7.4 Chromecast built-in**で再生**

Chromecast built-inを使って、AndroidまたはiOSデバイスからサウ ンドバーに音楽をストリーミングします。

- 1. サウンドバー側
	- **•** サウンドバーがホームネットワークに正しく接続されている ことをご確認ください(「5. [接続」](#page-7-1)の章の「5.3 [ホームネッ](#page-9-2) [トワークとの接続」](#page-9-2)をお読みください)。
- 2. AndroidまたはiOSデバイス側
	- a) AndroidまたはiOSデバイスがサウンドバーと同一のネット ワークに接続されていることをご確認ください。
	- b) Chromecast対応アプリで音楽を再生し、キャストアイコン 5 マタップし、接続されているサウンドバーを選択してくだ さい。

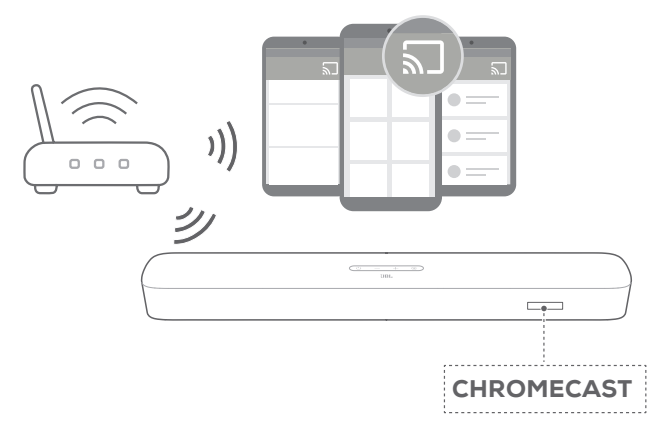

3. 音楽再生を終了するには、他のソースに切り換えてください。

#### <span id="page-16-1"></span>7.5 AirPlay**で再生**

AirPlayを使って、iOSデバイスからサウンドバーに音楽をストリーミ ングします。

- 1. サウンドバー側
	- **•** サウンドバーがホームネットワークにに正しく接続されてい ることをご確認ください(「5. [接続」の](#page-7-1)章の「5.3 [ホームネ](#page-9-2) [ットワークとの接続」](#page-9-2)をお読みください)。
- 2. iOSデバイス側
	- a) iOSデバイスがサウンドバーと同一のネットワークに接続さ れていることをご確認ください。
	- b) iOSデバイスのコントロールセンターに入るには、画面右上 隅から下にスワイプするか、下の端から上にスワイプしてく ださい。 をタップして接続されたサウンドバーを選択し、 アプリからストリーミングを開始してください。

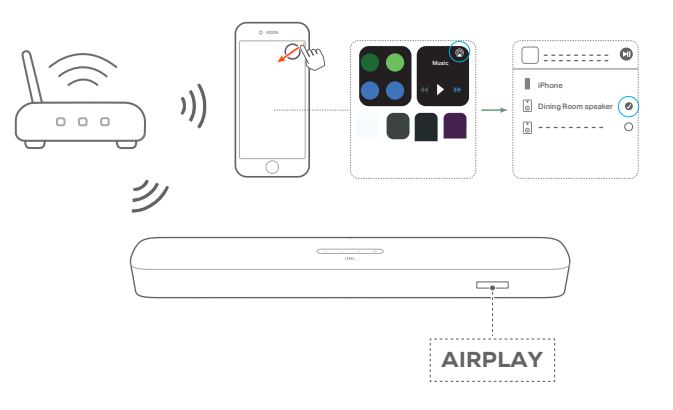

3. 音楽再生を終了するには、他のソースに切り換えてください。

#### 7.6 Amazon Music**で再生**

サウンドバーをAlexaに接続すると、Amazon Musicライブラリから サウンドバーに音楽をストリーミングすることができます。

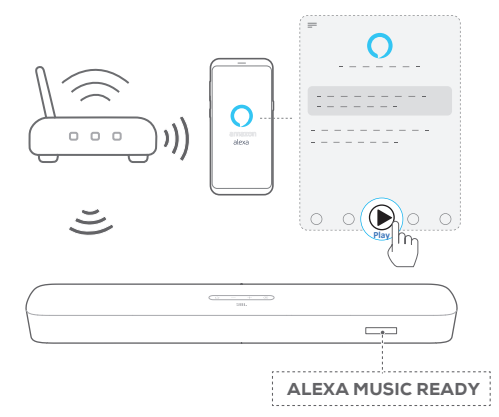

- 1. サウンドバーがAmazon Alexaアプリに正しく接続されている<br>ことをご確認ください(「5. 接続」の章の「5.3.4 オプション [接続」](#page-7-1)の章の「5.3.4 [オプション](#page-11-0) B:[\\*\\*Amazon Alexa](#page-11-0)アプリでのWi-Fi設定」をお読みください)。
- 2. Amazon Alexaアプリを起動して音楽再生を開始してください。
	- **•** Amazon Musicアプリを開いてAmazon Musicライブラリに アクセスしてください。
	- **•** 詳細については、Amazon Alexaアプリをご参照ください。

#### **注:**

- − サウンドバーは、オーディオストリーミングには対応していますが、動画 のストリーミングには対応していません。
- − Chromecast built-in、AirPlayまたはAlexaの再生中、2番目に接続した デバイスで音楽再生を開始すると、現在接続されているデバイスの音 楽再生が一時停止します。
- − AirPlayの使用中にサウンドバーでWi-Fiホームネットワークと有線ネッ トワークを切り換えると、ブロードバンドの帯域幅の状態に応じて音 楽再生が一時停止し、数分で再開します。有線ホームネットワーク接続 中は、「5. [接続」の](#page-7-1)章の「5.3 [ホームネットワークとの接続」](#page-9-2)の「[5.3.5](#page-12-3)  [イーサネットケーブルでホームネットワークに有線接続」を](#page-12-3)お読みく ださい。

#### <span id="page-17-0"></span>7.7 **マルチルーム再生**

マルチルーム再生により、AndroidまたはiOSデバイス上で複数の Chromecast対応/AirPlay/Alexaスピーカーに音楽をストリーミング することができます。

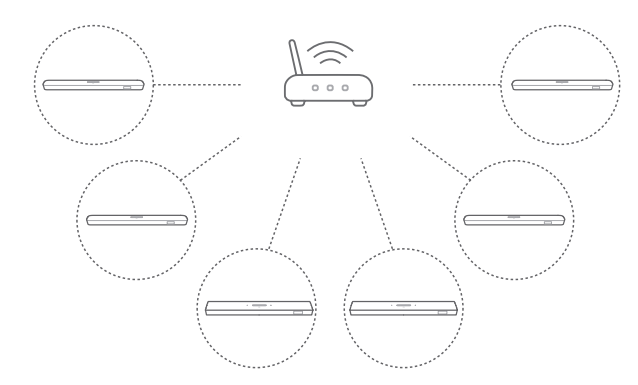

#### 7.7.1 Chromecast built-in

- 1. Google Homeアプリから、複数のChromecast対応スピーカー を同一のネットワークに接続し、複数の部屋に割り当て、必要 な場合はグループを作成してください。
- 2. スマートホンまたはタブレットでChromecast対応アプリを起動 してください。
- 3. 音楽を再生します。**、」**を押して、グルーピングされたスピーカ ーを選択してください。

#### **注:**

- − 詳細については、Google Homeアプリをご参照ください。
- − ローカルネットワークの帯域幅に応じて、最高6台のChromecast対応 スピーカーに音楽をストリーミングすることができます。

#### 7.7.2 AirPlay

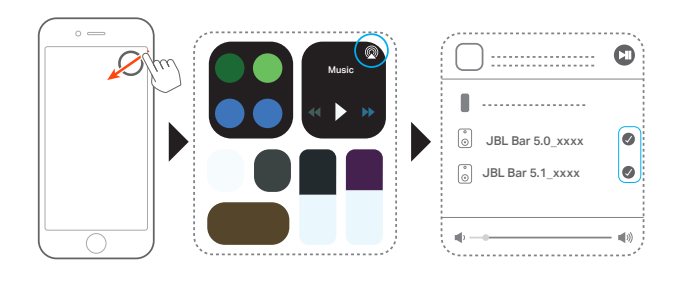

- 1. iOSデバイスでコントロールセンターに入ってください。
- 2. @をタップし、必要に応じて複数の接続済みスピーカーを選択 してください。
- 3. アプリで音楽ストリーミングを開始します。

#### 7.7.3 Alexa MRM:マルチルームミュージック

- 1. サウンドバーがAmazon AlexaアプリのAmazonアカウントに 連携していることをご確認ください(「5. [接続」の](#page-7-1)章の「5.3 [ホ](#page-9-2) [ームネットワークとの接続」](#page-9-2)にある「Amazon Alexaアプリでの Wi-Fi設定」をお読みください)。
- 2. Amazon Alexaアプリで、サウンドバー用のマルチルームミュー ジックグループを作成してください。詳細については、Amazon Alexaアプリをご参照ください。

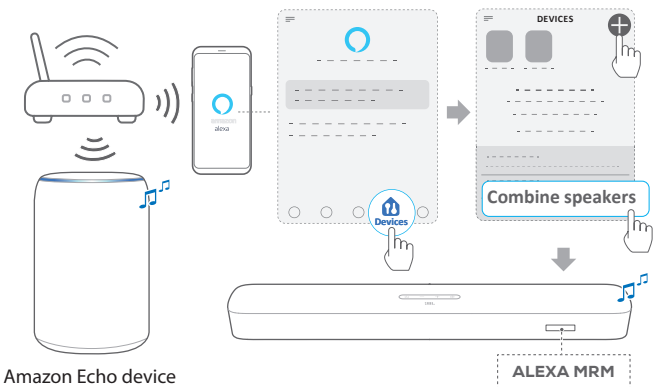

- 3. Alexa MRMでの音楽のストリーミング中にストリーミングを止 めるには、ぴ ボタンを長押ししてください。音楽ストリーミング を再開するには、再度音楽再生を開始してください。
	- 音楽ストリーミングを止める場合は、ぴ ボタンを押してサウ ンドバーをミュートまたはミュート解除してください。

#### **注:**

− 詳細については、Amazon Alexaアプリをご参照ください。

## <span id="page-18-2"></span><span id="page-18-0"></span>8. **サウンドの設定**

#### 低音の調整

**•** 「6. [設定」](#page-12-1)の章の「6.2 [音場測定」で](#page-13-1)「低音の調整」をご確認 ください。

#### オーディオシンク

ビデオコンテンツの映像と音声にズレを感じる場合は、オーディオ シンク機能により調整ができます。

- 1. リモコンの、**TV**ボタンを3秒以上長押ししてくださいその後、**+** ボタンを押します。
- 2. リモコンの+または-ボタンを5秒以内に押し、音声の遅延を調 節し映像に合わせます。
	- → オーディオシンクのタイミングが表示されます。

#### スマートモード

本機は、サウンドエフェクトにより深みのある音声でテレビ番組を 楽しめるスマートモードがデフォルトで設定されています。ニュース や天気予報といったサウンドエフェクトを必要としない番組では、 スタンダードモードに切り換えてサウンドエフェクトを低減すること で、より声が聞き取りやすくなるように変更することもできます。

スマートモード:サウンドエフェクトに深みを持たせるため、EQと JBLサラウンドサウンドを使用します。

スタンダードモード:スタンダードなサウンドエフェクトには、プリセ ットEQを使用します。

スマートモードを無効にするには、以下の手順に従ってください:

- 1. リモコンの、マボタンを3秒以上長押ししてください。その後、+ ボタンを押します。
	- → 現在のモードが表示されます。「ON SMART MODE」:ス マートモードが有効になります。
- 2. 手順1を繰り返してください。
	- → 別のモードに切り換えます。「OFF SMART MODE」:スタン ダードモードが有効になります。
	- → 次に使用する際にはサウンドバーの電源を入れると、スマ ートモードは再度自動的に有効になります。

## <span id="page-18-1"></span>9. **工場出荷時設定への復元**

工場出荷時のデフォルト設定に復元することにより、サウンドバー の個人的な設定は全て削除されます。

- **•** サウンドバーの、 と ボタンを10秒以上長押ししてください。
	- → 「RESET」と表示されます。
	- → サウンドバーに「LOAD」および「STDBY」と表示され、それ からスタンバイモードに移行します。

## <span id="page-19-0"></span>10. **ソフトウェアのアップデート**

最適なパフォーマンスと最善の体験のため、今後サウンドバーのソ フトウェアアップデートを提供する可能性があります。アップデート ファイルのダウンロードに関する詳細については、www.jbl.comに アクセスするか、またはJBLコールセンターにご連絡ください。

#### ネットワーク経由のアップデート

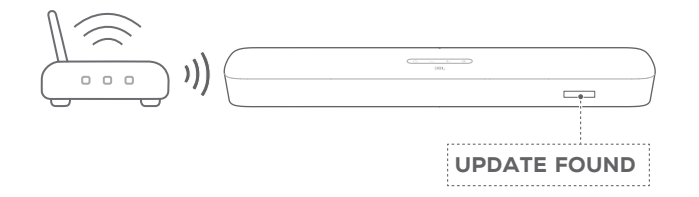

- **•** サウンドバーをホームネットワークに接続してください。新しい ソフトウェアのアップデートがある場合は、自動的にネットワー ク経由で行われます。
	- → 「UPDATING」:ソフトウェアのアップデート中です
	- → 「DONE」:ソフトウェアアップデートの完了

#### USBストレージデバイスでのアップデート

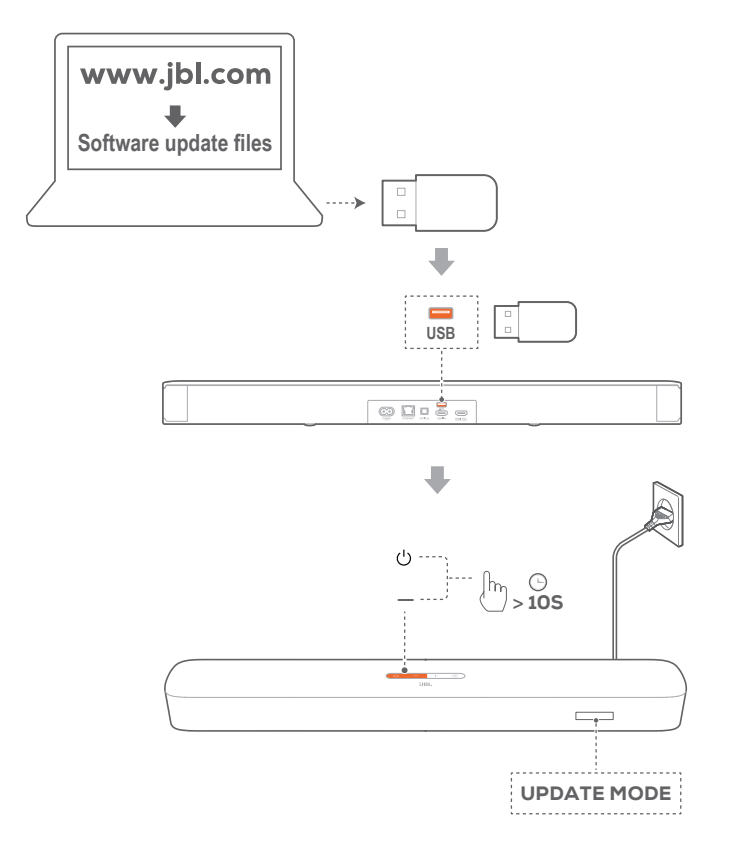

- 1. USBストレージデバイスの最上階層のフォルダ(ルートディレク トリ)にソフトウェアアップデートファイルを保存したことをご確 認ください。
- 2. USBデバイスを接続してください。
- 3. ソフトウェアアップデートモードに入るには、サウンドバーの と**-**ボタンを10以上長押ししてください。
	- → 「UPDATE MODE」と表示されます。
	- → 「UPDATING」:ソフトウェアのアップデート中です
	- → 「DONE」:ソフトウェアアップデートの完了
	- → サウンドバーに「LOAD」および「STDBY」と表示され、その 後スタンバイモードに移行します。

#### **注:**

- − サウンドバーの電源はオンのままにし、 ソフトウェアアップデートが完 了する前にUSBストレージデバイスを取り外さないでください。
- − ソフトウェアのアップデートに失敗すると、「Error」と表示されます。

## <span id="page-20-0"></span>11. **製品仕様**

#### 一般仕様:

- **•** モデル:BAR 5.0 MULTIBEAM
- **•** 電源:100~240 V AC、~50/60 Hz
- **•** 総合出力(最大@THD 1%)250W
- **•** サウンドバー出力(最大@THD 1%)5x50W
- **•** スピーカー構成: 48mm x 80mm楕円形ドライバー x 5(前面3基、サイドファイア リング2基)+ 75mmパッシブラジエーター x 4
- **•** ネットワーク接続した状態でのスタンバイ時消費電力: 2.0W未満
- **•** 動作保証温度:0°C~45°C

#### HDMIの仕様:

- **•** HDMIビデオ入力:1
- **•** HDMIビデオ出力(Enhanced Audio Return Channel,eARC):1
- **•** HDMI HDCPバージョン:2.3

#### オーディオ仕様:

- **•** 周波数特性:50Hz~20KHz
- **•** オーディオ入力:光デジタル端子x1、Bluetooth、USB(米国バー ジョンではUSBからの音楽再生が可能です。その他の国のバー ジョンではUSBはサービス用途です。)

#### USB仕様:

- **•** USB端子:Type A
- **•** USB定格:5V DC、0.5A
- **•** 対応ファイルフォーマット:mp3
- **•** MP3コーデック:MPEG 1 Layer 2/3、MPEG 2 Layer 3、MPEG 2.5 Layer 3
- **•** MP3サンプリングレート:16KHz~48 KHz
- **•** MP3ビットレート:80kbps~320kbps

#### ワイヤレス仕様:

- **•** Bluetoothバージョン:4.2
- **•** Bluetoothプロファイル:A2DP V1.2、AVRCP V1.5
- **•** Bluetooth周波数帯域:2400~2483.5MHz
- **•** Bluetooth対応トランスミwッター出力:10dBm未満(EIRP)
- **•** Wi-Fiネットワーク:IEEE 802.11 a/b/g/n/ac(2.4GHz/5GHz)
- **•** 2.4G Wi-Fi周波数帯域:2412~2472MHz (2.4GHz ISMバンド、米国とカナダ 11チャンネル、ヨーロッパ とその他の地域 13チャンネル)
- **•** 2.4G Wi-Fiトランスミッター出力:20dBm未満(EIRP)
- **•** 5G Wi-Fi周波数帯域: 5.15~5.35GHz、5.470~5.725GHz
- **•** 5G Wi-Fiトランスミッター出力: 23dBm未満(EIRP)

#### 寸法:

- **•** 外形寸法 (幅x高さx奥行:) 709 x 58 x 101 mm
- **•** 重量:約2.8 kg
- **•** 外装寸法 (幅x高さx奥行:) 966 x 126 x 161 mm
- **•** 外装重量 (総重量:約) 4.5 kg

## 12. **トラブルシューティング**

絶対に、ご自身で本製品を修理しようとしないでください。製品使 用時に問題がある場合は、以下の点をご確認ください。

#### **システム**

#### 本機の電源が入らない。

**•** 電源コードが電源とサウンドバーに差し込まれているかどうか ご確認ください。

#### ボタンを押してもサウンドバーが反応しない。

**•** サウンドバーを工場出荷時設定に復元します(「9. [工場出荷時](#page-18-1) [設定への復元」](#page-18-1)の章をお読みください)。

#### **サウンド**

#### サウンドバーから音が出ない。

- **•** サウンドバーがミュート状態でないことをご確認ください。
- **•** リモコンで正しいオーディオ入力ソースを選択してください。
- **•** サウンドバーをテレビまたは他の機器に正しく接続してください
- **•** サウンドバーを工場出荷時設定に復元するには、サウンドバー の じと ビボタンを10秒以上長押ししてください。

#### 音が歪んでいる、エコーのように聞こえる

**•** テレビの音声をサウンドバーで再生している場合は、テレビが ミュート状態になっていてテレビのスピーカーから音声が出力 されていないかをご確認ください。

#### 音声と映像が同期していない。

**•** オーディオシンク機能を有効にして音声と映像の同期を調整し てください(「8. [サウンドの設定」](#page-18-2)の章の「オーディオシンク」を お読みください)。

#### Dolby Atmosの高さ方向のサウンドエフェクトを感じない

- **•** TVがHDMI ARCのみに対応している場合、サウンドバーの HDMI IN端子でサウンドバーにデジタルデバイスが接続され ていることをご確認ください(「5. [接続」の](#page-7-1)章の「5.1 [テレビお](#page-7-2) [よびデジタル機器との接続」](#page-7-2)で「テレビ([HDMI ARC](#page-7-3))」をお読み ください)
- **•** TV/HDMIソースから映画を再生している場合は、Dolby Atmos のサウンドエフェクトをお楽しみいただけます。Dolby Atmosは Bluetoothまたはキャスティングアプリ(Chromecast built-in、AirPlay またはAlexaに対応)のストリーミングには対応していません。

#### Bluetooth

#### サウンドバーにデバイスを接続できない。

- **•** デバイスのBluetoothが有効になっているかどうかをご確認く ださい。
- **•** サウンドバーが別のBluetooth対応デバイスとペアリングされ ていた場合は、Bluetoothをリセットしてください(「5. [接続」の](#page-7-1) 章の「5.2 [Bluetooth](#page-9-1)接続」にある「別のデバイスに接続するに は」をお読みください)。
- **•** Bluetooth対応デバイスがサウンドバーとペアリングされていた 場合、サウンドバーのBluetoothをリセットして、サウンドバーと Bluetooth対応デバイスのペアリングを解除し、再度Bluetooth 対応デバイスとサウンドバーをペアリングしてください(「[5.](#page-7-1) 接 [続」](#page-7-1)の章の「5.2 [Bluetooth](#page-9-1)接続」にある「別のデバイスに接続 するには」をお読みください)。

#### 接続したBluetooth対応デバイスから再生される音質が悪い

**•** Bluetoothの受信状態が悪い可能性があります。ソース機器を サウンドバーに近づけるか、ソース機器とサウンドバーの間に 何も置かないようにしてください。

#### Bluetooth対応デバイスとの接続が、切れたりつながったりする。

**•** Bluetoothの受信状態が悪い可能性があります。ソース機器を サウンドバーに近づけるか、ソース機器とサウンドバーの間に 何も置かないようにしてください。

#### Wi-Fi

#### Wi-Fiへの接続に失敗した。

- **•** Wi-Fiの電源が入っていることをご確認ください。
- **•** ネットワークの選択とパスワードの入力に間違いがないことを ご確認ください。
- **•** ルーターまたはモデムの電源が入っていて、有効範囲内にある ことをご確認ください。
- **•** ルーターの設定で、セキュリティタイプがWPA2 または自動に 設定されていることをご確認ください。
- **•** サウンドバーがスマートホンまたはタブレットと同一のワイヤレ スLANに接続されていることをご確認ください。
- Wi-Fiの設定がうまくいかない場合は、「RESET WIFLIが表示さ れるまでサウンドバーのひボタンを押し続けてWi-Fiをリセット してください。
- **•** iOSデバイスのAirPlayスピーカー設定でWi-Fiに接続したサウン ドバーが、Google HomeアプリでChromecast built-inを設定し た際にまたはAmazon AlexaアプリでAlexaの設定をしたときと 同一のWi-Fiネットワークにサウンドバーを接続していることを ご確認ください。

#### Google Homeアプリでデバイスが見つからない。

- **•** サウンドバーの電源が入っていることをご確認ください。
- **•** ネットワークが正しく機能していることをご確認ください。
- **•** ルーターまたはモデムの電源が入っていて、有効範囲内にある ことをご確認ください。

#### Amazon Alexaアプリでデバイスが見つからない。

**•** 「5.3.4 オプションB:[\\*\\*Amazon Alexa](#page-11-0)アプリでのWi-Fi設定」 の章の「B2: ガイド付き設定:Amazon Alexa[アプリを通した設定](#page-11-1) [\(手操作\)」の](#page-11-1)手順に従ってください。Alexaでサウンドバーを見 つけることができます。

#### Wi-Fi設定からAppleデバイスに接続されている場合、サウンド バーは新しいAirPlayスピーカーとして見つけられません。

**•** iPhoneまたはiPadで、JBL BAR設定アプリを使ってサウンドバ ーをご家庭のネットワークに接続してください(「5.3 [ホームネッ](#page-9-2) [トワークとの接続」](#page-9-2)をお読みください)。Apple AirPlayはホームネ ットワーク設定後に利用可能です(iOSデバイスのみ)。

#### **再生**

#### AirPlayがサウンドバーを音楽ストリーミング用のAirPlayスピ ーカーとして見つけることはできません。

- **•** Appleデバイスで、ソフトウェアを最新のバージョンにアップデ ートしてください:iOS 13.4以降、macOS 10.15.4以降または tvOS 14.3。
- **•** Appleデバイスがサウンドバーと同一のネットワークに接続さ れていることを確認してください。
- **•** Windows用のiTunesをPCで起動すると、BluetoothでPCからサ ウンドバーに音楽をストリーミングすることができます。

#### BluetoothからChromecast built-in、AirPlay、Alexaまで、サウ ンドソースを切り換える際に音楽再生がスムーズに行えない。

**•** キャスティング・再生の音質はサウンドバーとスマートホン、タ ブレット、そしてPCのような送信側機器が接続しているネット ワークの混雑具合やカバー範囲によります。

#### BluetoothからTV/HDMI INへ、そして再度Bluetoothにサウン ドソースを切り換える場合に音楽再生が再開しない。

**•** BluetoothからTV/HDMI INへとサウンドソースを切り換える際 に、Bluetooth対応デバイスの音楽再生は停止します。ソースを 切り換えてBluetoothソースに戻す場合、再度Bluetooth対応デ バイスで音楽再生を開始してください。

#### Amazon Alexaアプリでサウンドバーが「オフライン」状態にな っている、またはAlexa MRM関連の再生に問題が発生してい ます。

**•** サウンドバーを元の状態に戻すには、サウンドバーの と ボタンを10秒以上長押ししてサウンドバーを工場出荷時設定 に復元します。

## **リモコン**

#### リモコンが使えない。

- **•** 電池の寿命が切れていないかどうかをご確認ください。電池が 寿命の場合は、新しい電池に取り替えてください。
- **•** リモコンとサウンドバーとの距離を縮めたり、角度を変えたり してみてください。

#### テレビリモコンの学習に失敗した。

**•** テレビのリモコンが赤外線方式のものかどうかをご確認くださ い。赤外線コマンド学習機能はBluetooth方式のリモコンには 対応していません。

## <span id="page-22-0"></span>13. **商標**

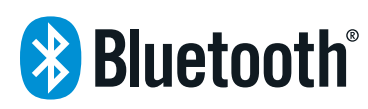

The Bluetooth® word mark and logos are registered trademarks owned by the Bluetooth SIG, Inc. and any use of such marks by HARMAN International Industries, Incorporated is under license. Other trademarks and trade names are those of their respective owners.

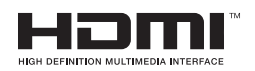

The terms HDMI, HDMI High-Definition Multimedia Interface, and the HDMI Logo are trademarks or registered trademarks of HDMI Licensing Administrator, Inc.

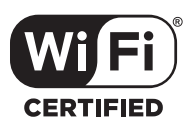

The Wi-Fi CERTIFIED™ Logo is a certification mark of the Wi-Fi Alliance®.

## **COMPATIBLE WITH**

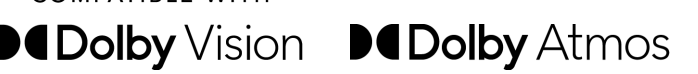

Dolby, Dolby Vision, Dolby Atmos, and the double-D symbol are registered trademarks of Dolby Laboratories Licensing Corporation. Manufactured under license from Dolby Laboratories. Confidential unpublished works. Copyright © 2012–2020 Dolby Laboratories. All rights reserved.

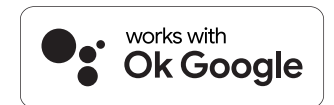

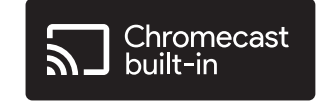

Google, Google Play, Google Home and Chromecast built-in are trademarks of Google LLC.

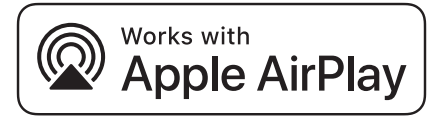

Apple, AirPlay, iPad, iPad Air, iPad Pro, and iPhone are trademarks of Apple Inc., registered in the U.S. and other countries. The trademark "iPhone" is used in Japan with a license from Aiphone K.K.

Use of the Works with Apple badge means that an accessory has been designed to work specifically with the technology identified in the badge and has been certified by the developer to meet Apple performance standards.

To control this AirPlay 2–enabled speaker, iOS 13.4 or later is required.

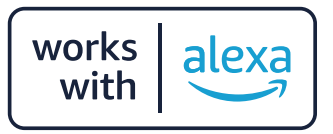

Amazon, Echo, Alexa, and all related logos are trademarks of Amazon.com, Inc. or its affiliates.

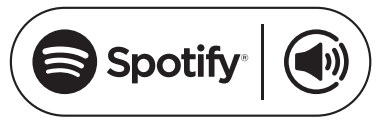

Use your phone, tablet or computer as a remote control for Spotify. Go to spotify.com/connect to learn how

The Spotify Software is subject to third party licenses found here: https://www.spotify.com/connect/third-party-licenses

## <span id="page-23-0"></span>14. **オープンソースのライセンスに関する 注意**

本製品はGPLの許可を得たオープンソースソフトウェアを内蔵し ています。参考までに、ソースコードと関連する構築指示は https:// harman-webpages.s3.amazonaws.com/jbl\_bar5.0\_package\_license\_list. htm でも入手可能です。以下までお気軽にお問い合わせください: Harman Deutschland Gmb HATT:オープンソース、Gregor Krapf-Gunther、Parkring 3

85748 Garching bei Munchen, Germany

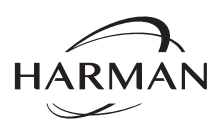

HARMAN International Industries, Incorporated 8500 Balboa Boulevard, Northridge, CA 91329 USA www.jbl.com

© 2022 HARMAN International Industries, Incorporated(ハーマンインターナショナルイン ダストリーズ)。 無断複写・転載を禁じます。 JBLは、ハーマンインターナショナルインダストリーズ(HARMAN International Industries, Incorporated)の、米国および/またはその他の国々の商標です。特徴、仕様および外観は、 予告なしに変更されることがあります。